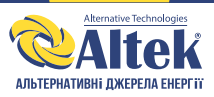

# **WI-FI модуль**

# **Керівництво користувача**

## **A. Опис виробу**

- 1. Сигнальний світлодіод:показує поточний статус приладу.
- 2. RESET: повертає початкові параметри.

# **B. Установка виробу**

Процедура установки WI-FI модуля: (на прикладі серії SM)

- 1. За допомогою хрестової викрутки зніміть кришку порта RS-485, як показано на рисунку нижче.
- 2. Вставте WI-FI модуль (зверніть увагу на напрямок з'єднувача), затягніть гвинти.

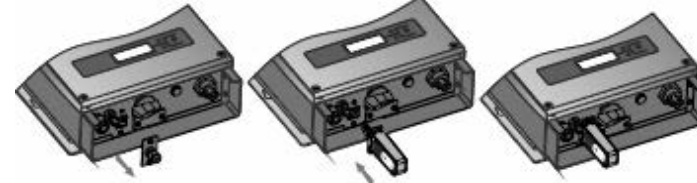

### **C. Налаштування мережі**

Після установки WI-FI модуля виконайте налаштування.

#### Примітка

Описана тут процедура налаштування для Windows XP наведена в якості ілюстрації. У випадку використання іншої операційної системи, виконайте відповідні процедури.

1. Підготуйте компьютер чи прилад, наприклад, планшет чи смартфон, із можливістю підключення WI-FI.

#### 2. Автоматичне отримання IP.

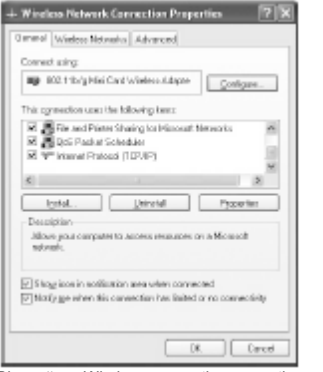

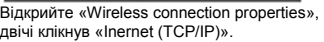

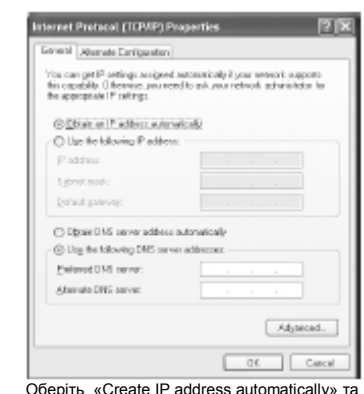

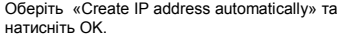

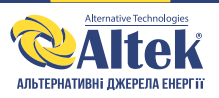

#### 3. Налаштування підключення WI-FI к модулю.

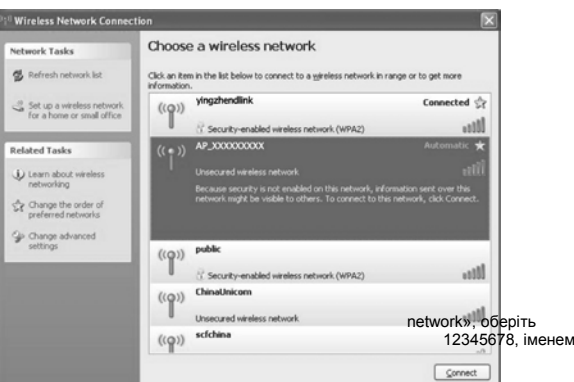

Відкрийте бездротове підключення та натисніть «Choose a wireless бездротову мережу модуля реєстрації даних, пароль за замовчуванням мережі блоку збору даних є серійний номер виробу, далі натисніть з'єднання.

#### Примітка

Якщо не вдається знайти серійний номер блоку збору даних, то підключення чи налаштування модуля WI-FI – невірні. Перевірте правильність положення модуля та натисніть кнопку збросу. Якщо проблему не вдається усунути – зв'яжіться із постачальником. , за

- 4. Налаштування параметрів WI-FI модуля.
- (1) Відкрийте браузер та введіть 192.168.8.66, далі введіть ім'я користувача та пароль . замовчуванням в обох випадках «admin».
- 
- 
- (2) В інтерфейсі конфігурування WI-FI модуля можливо переглянути загальну інформацію модуля. Виконуйте вказівки майстра для початку швидкого налаштування **System Info** DEV PN W0936000923001 Wizard Soft Ver 1.5.0.1 STA Set WiFi MODE APSTA PORT Set WiFi Ver  $V1.1$ **DEVICE Set** AP MODE System Set SSID W0936000923001  $\mathbb{IP}$ 192.168.8.66 MAC ACCF23AA33DF STA MODE Network Success Network Status Router SSID User\_250000 192.168.188.212 TD. MAC ACCF23AA33DE

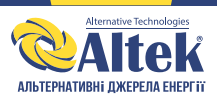

#### (3) Конфігурування облікового запису та пароля роутера: увійдіть в інтерфейс налаштування WI-FI, введіть ім'я облікового запису та пароль. Також можна натиснути кнопку пошуку найближчого WI-FI. Крім того ви можете самостійно задати ім'я точки доступу.

 $\mathbb{C}$  $\overline{M}$ 

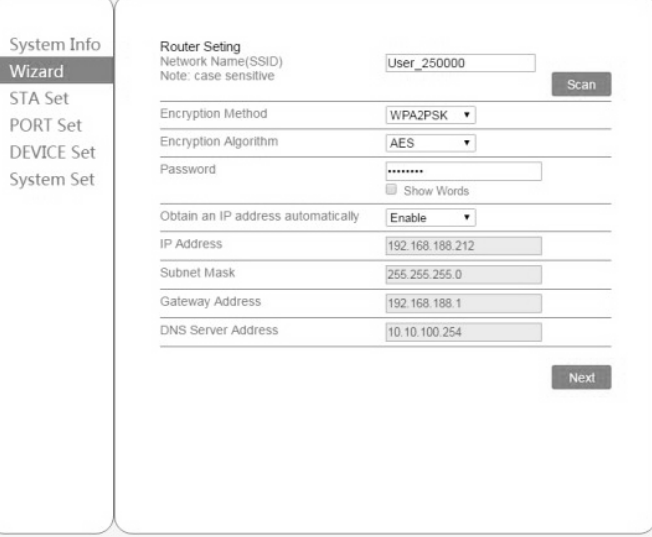

#### (4) Конфігурування адреси налаштувань: увійдіть в робочий інтерфейс обладнання, задайте контактну адресу підключеного обладнання.

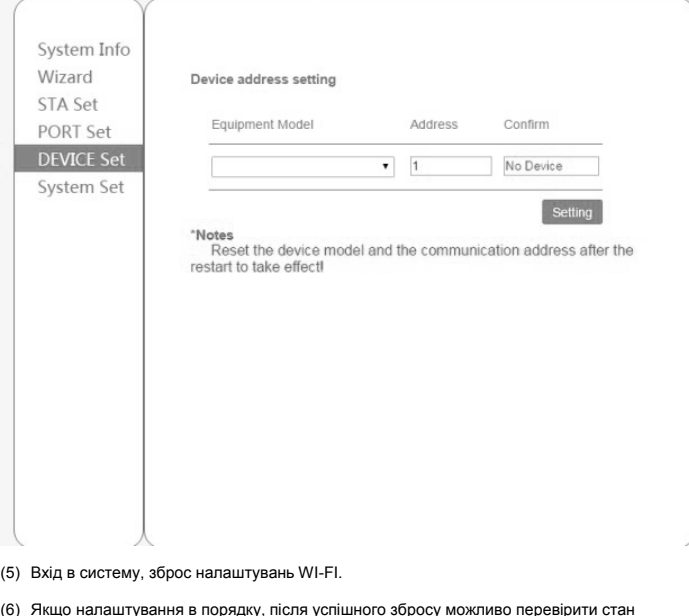

(6) Якщо налаштування в порядку, після успішного збросу можливо перевірити стан підключення роутера в інтерфейсі системи та стан підключення обладнання.

1  $\sqrt{2}$  3

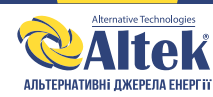

# **D. Система моніторингу сонячної електростанції**

# **1. Вхід на сайт для реєстрації.**

 $\sim$ 

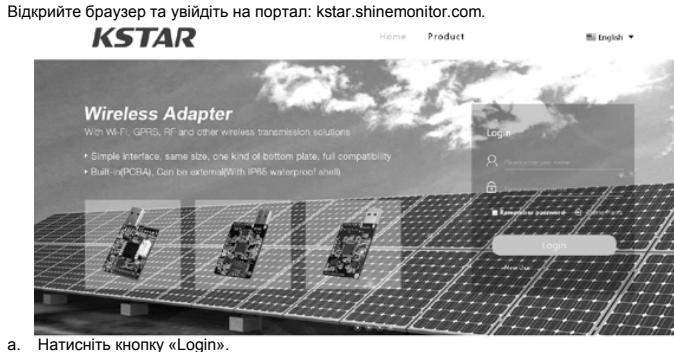

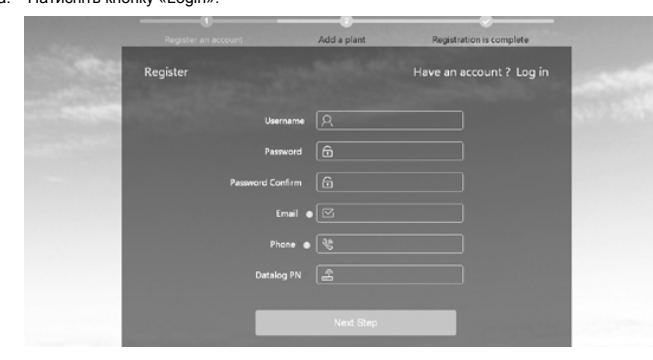

b. Покроковий ввод реєстраційної інформації. Увага: номером блоку збору даних являється серійний номер WI-FI модуля, його можна побачити поряд із штрих-кодом.

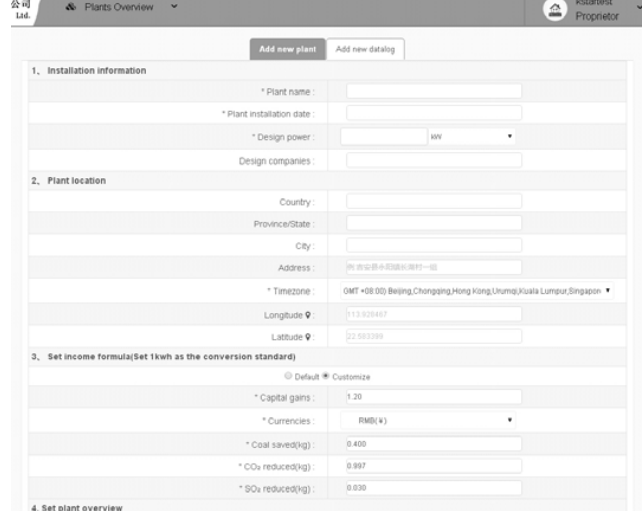

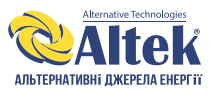

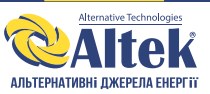

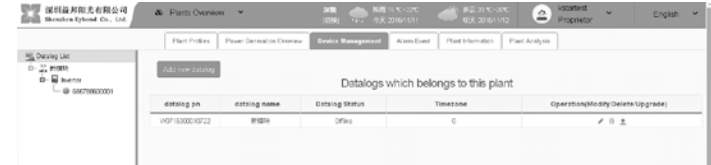

#### **2.2 Налаштування облікового запису користувача.**

۰

 $\overline{\phantom{a}}$ 

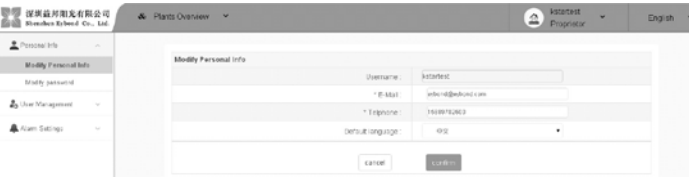

a. Натисніть особисту інформацію для перегляду та зміни особистої інформації, а також зміни імені користувача та пароля.

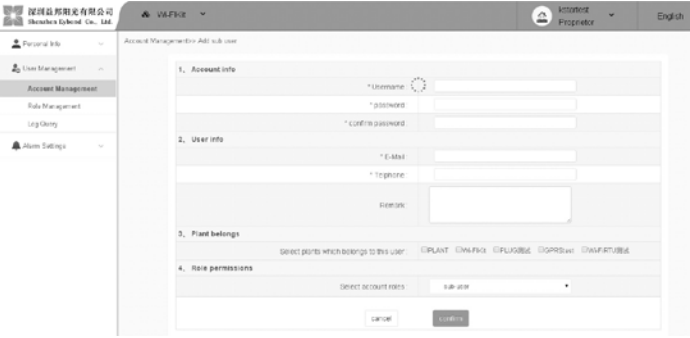

#### b. Натисніть керування акаунтом для додавання допоміжного облікового запису.

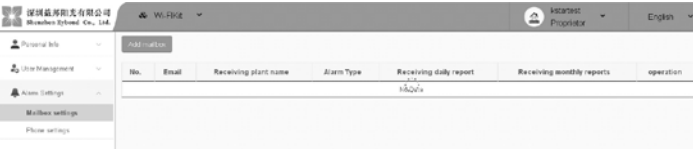

c. Натисніть налаштування оповіщень щоб вказати адресу електронної пошти або номер телефону для отримання повідомлень із попередженнями.

c. Нова електростанція: при вводі інформації у форму обов'язково заповніть поля, що відмічені зіркою «\*».

**Externest**<br>Proprietor & Plants Overview v  $\ddot{a}$ \* datalog pr datalog name d. Додавання WI-FI модуля: натисніть додавання блоку збору даних, введіть серійний

номер, після цього буде виконано додавання.

**2**О**. Огляд системи моніторингу електростанції.** пис електростанції:

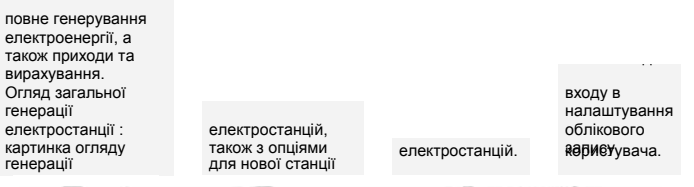

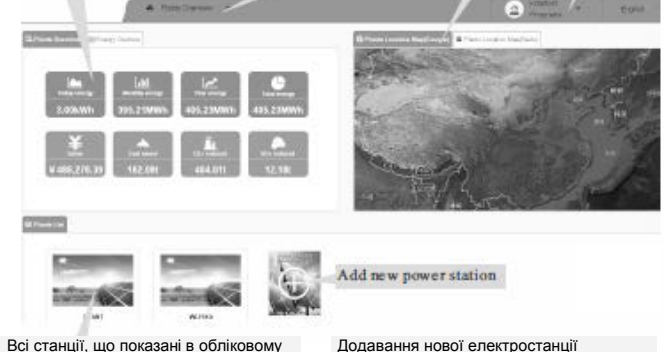

запису користувача, натисніть для входу в інтерфейс огляду для перегляду конкретного підприємства.

#### **2.1 Огляд інтерфейсу робочого стану електростанції.**

Натисніть електростанцію в списку електростанцій для входу на головну сторінку станції і перегляду всіх даних моніторингу станції, в тому числі електроенергію, стан обладнання, попередження і т.д.

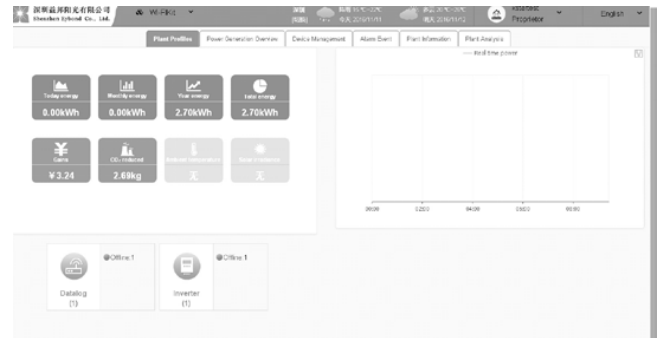

В інтерфейсі керування обладнання можливо переглядати генерацію енергії в реальному часі, а також ті чи інші параметри обладнання. Також можна додати WI-FI модуль блоку даних.